## **YATANARPON TELEPORT COMPANY LTD.,**

**YATANARPON CERTIFICATION AUTHORITY** 

## **USER MANUAL FOR E‐TOKEN PKI CLIENT INSTALLATION**

**Yatanarpon Teleport Company Ltd., Hlaing Universities Campus, Hlaing Township, Yangon, Myanmar Ph: 951‐652233, Fax: 951‐652244 Email:opetraingca@myanmar.com.mm URL: http://www.yatanarponca.com.mm**

## **E-Token PKI Client Manual**

You can download PKI Client -x32 from Yatanarpon CA Website (http://www.yatanarponca.com.mm/download.html)

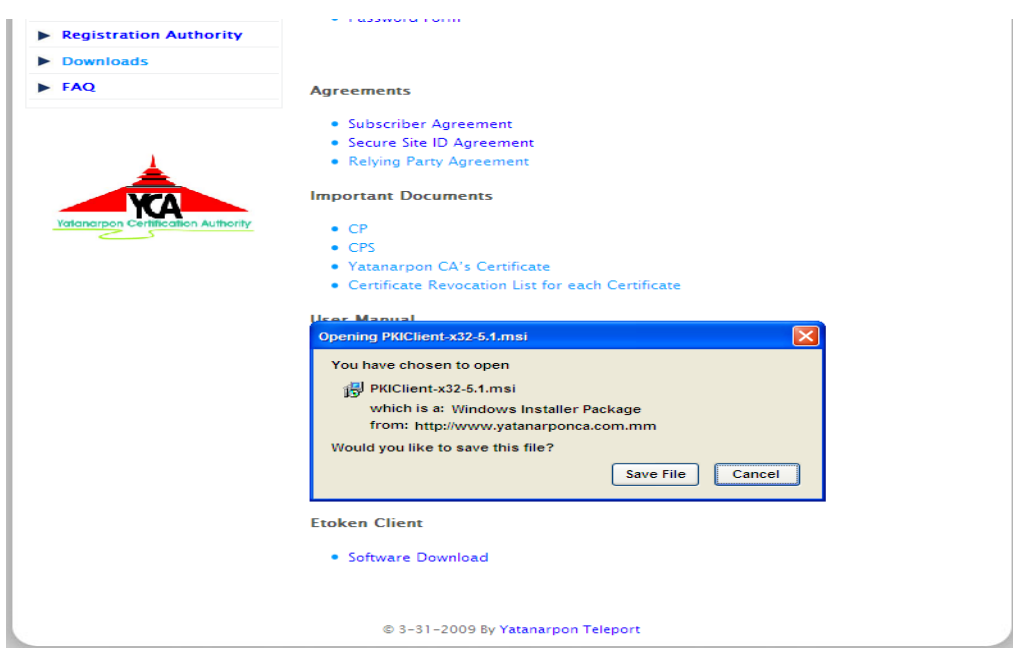

And then double click on setup file to run.

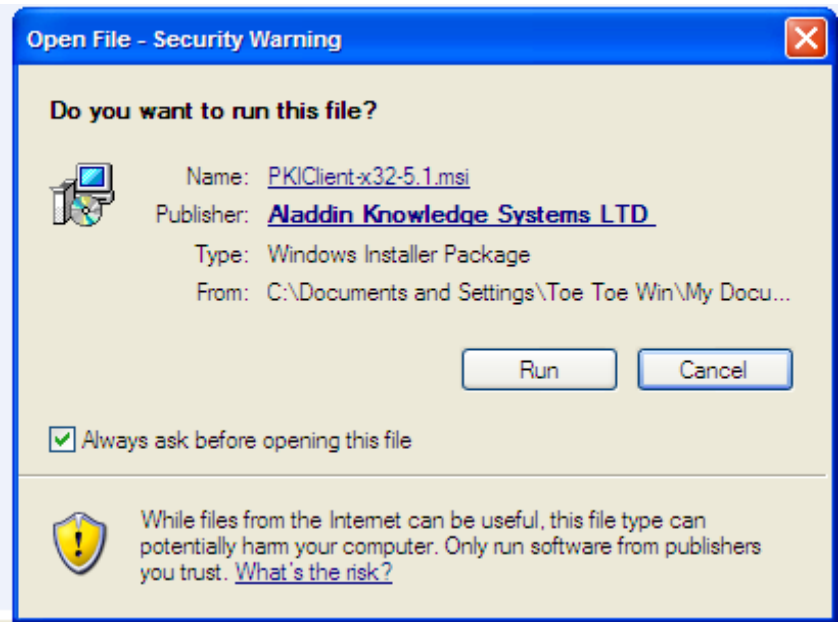

And then click Next.

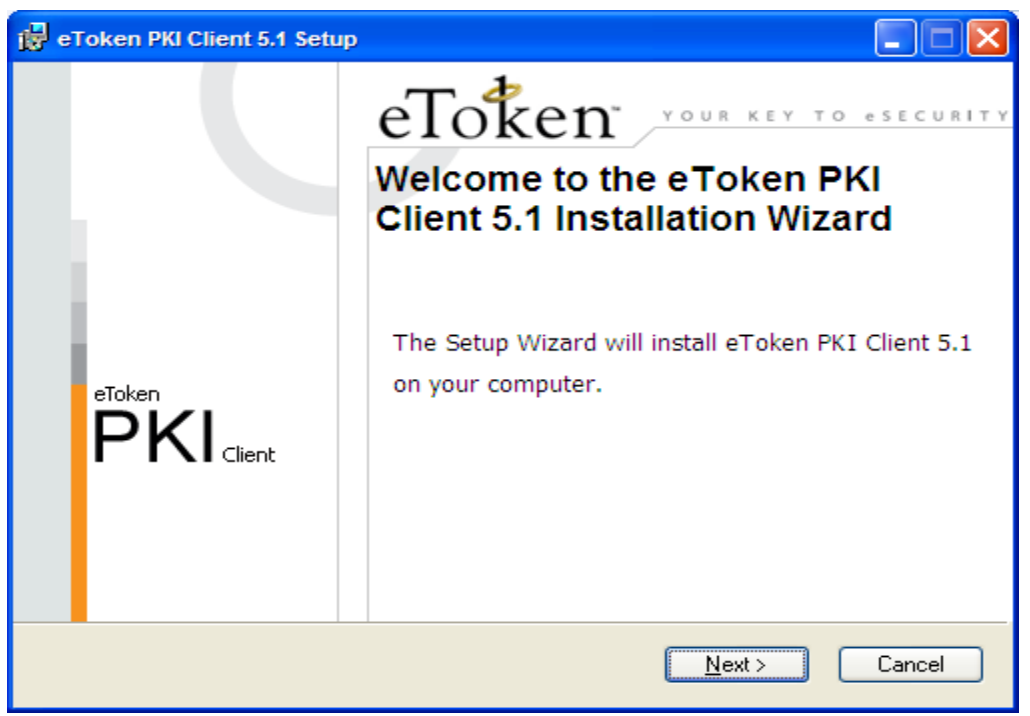

Click Next.

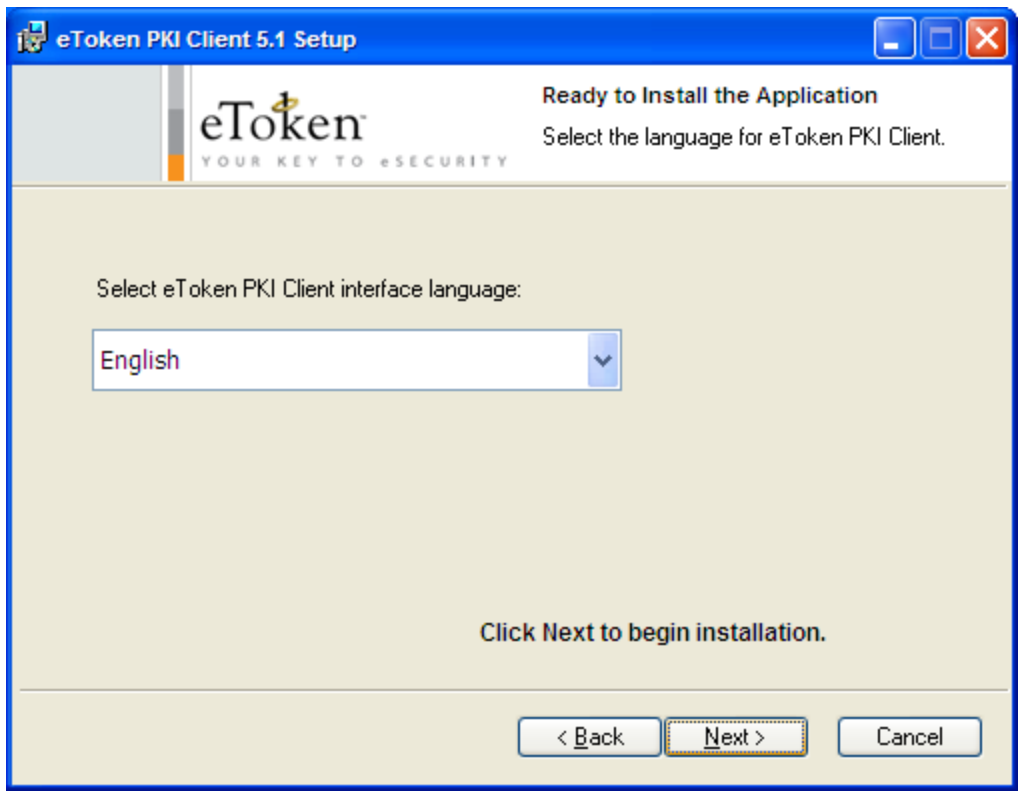

Turn on the radio button (I accept the license agreement).

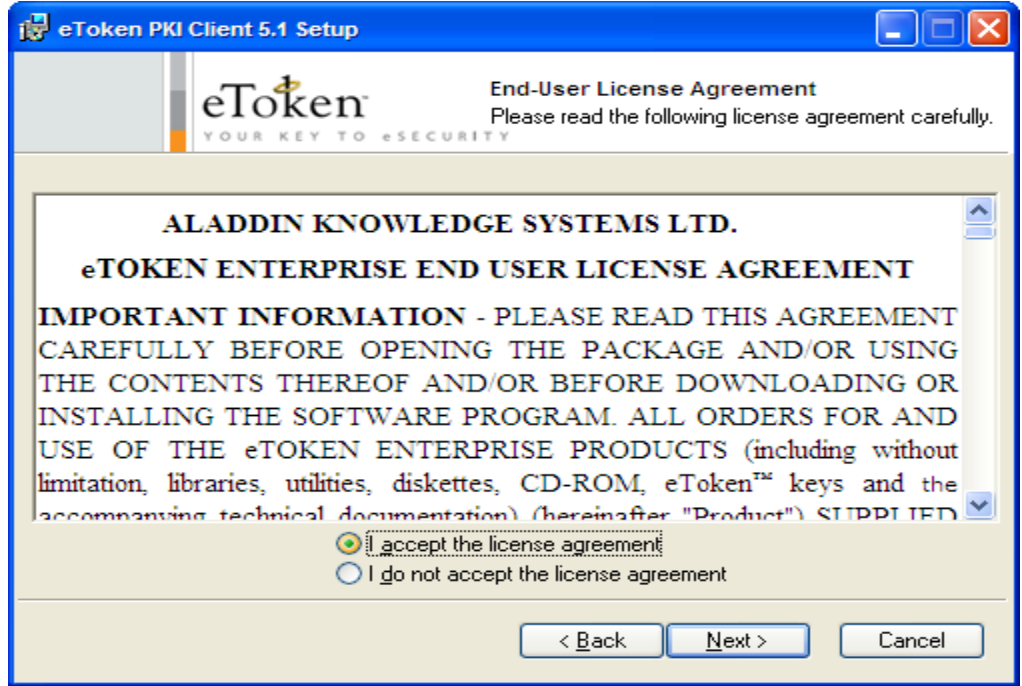

Click Next.

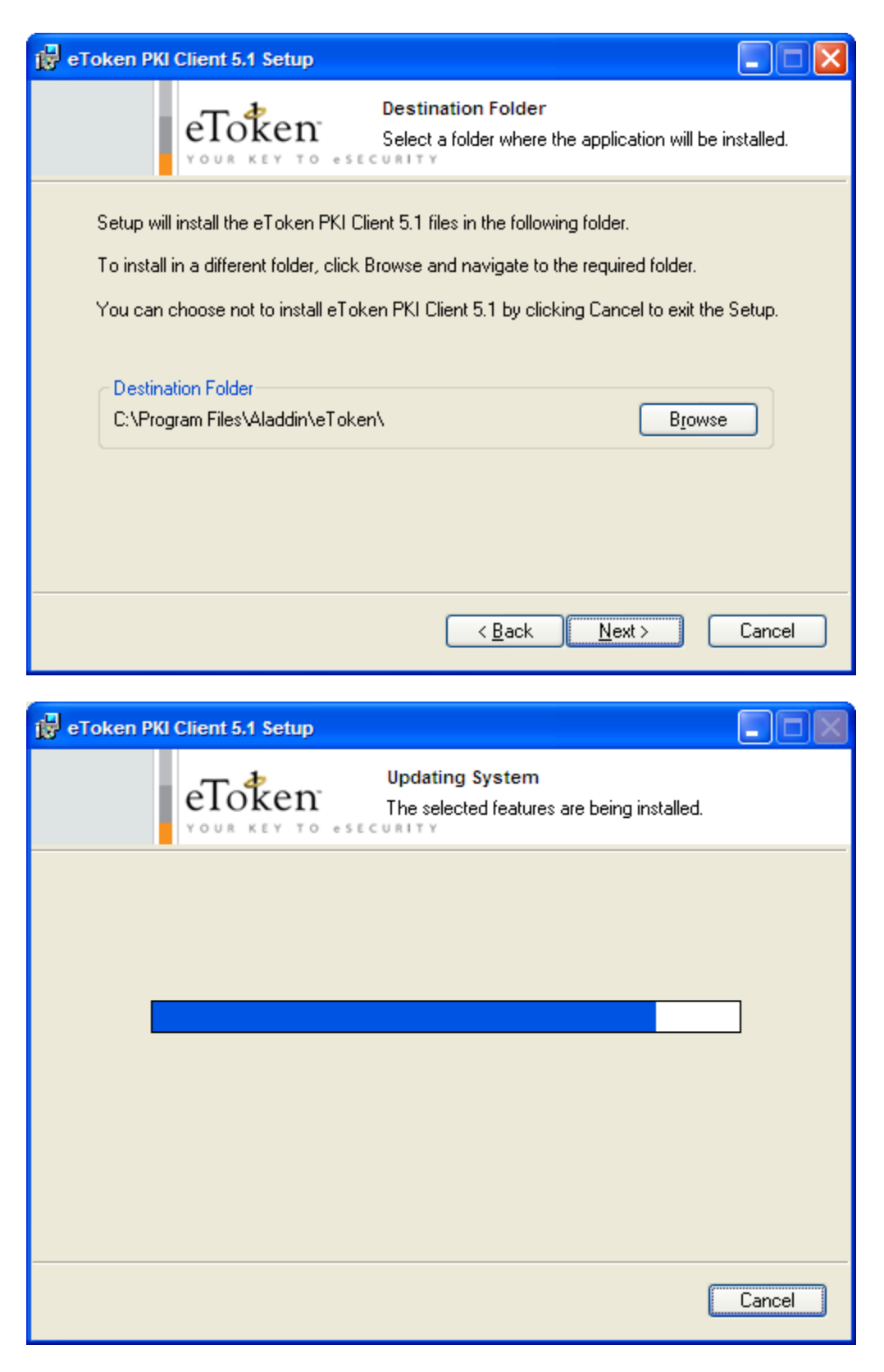

Click Finish.

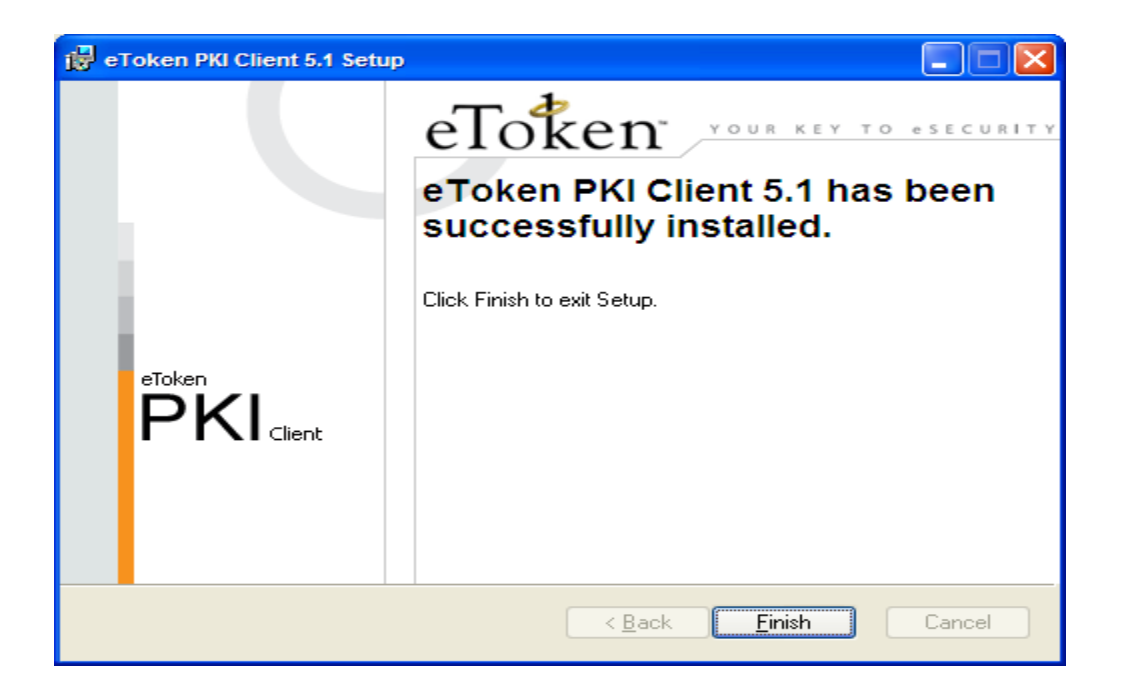

You have now successfully installed eToken PKI Client software version 5.1